# **SNS Watcher 1.1 Guide**

**ASL Laboratory**

# 目次

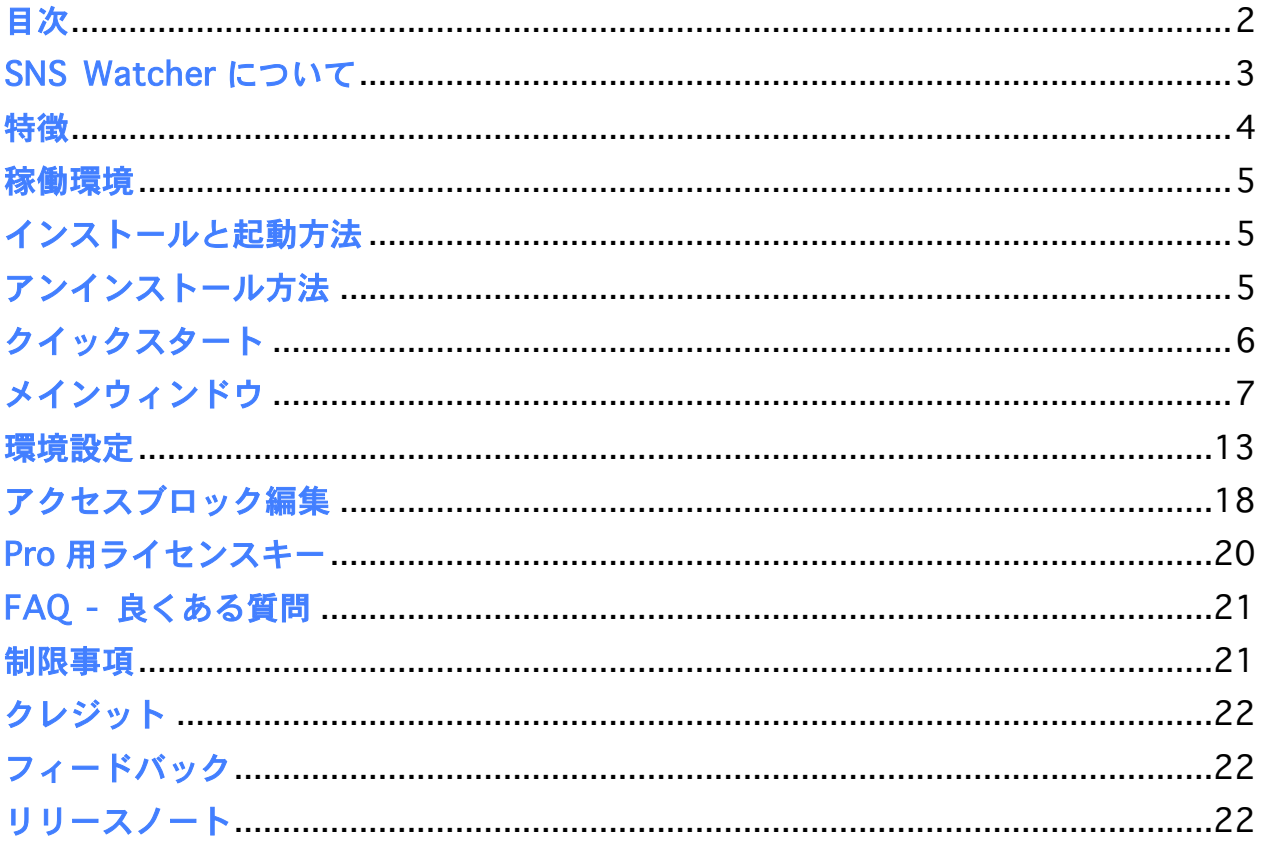

## SNS Watcher について

SNS Watcher は Adobe AIR アプリケーションで、Mac OS X / Windows 上で 動作する mixi 足あと・お知らせチェックツールです。

mixi API を採用し、高速に効率良く足あとやお知らせをチェックします。 バーチャル・アクセスブロック機能を搭載し、最大 1 万件を管理できます。

SNS メンバーの方なら、どなたでも SNS Watcher を無料で利用できます。 セキュリティの関係上、インターネット上での再配布は禁止します。 CD / DVD 等へ添付される場合は、以下のコンタクト先にご連絡下さい。

snstool<at>gmail.com (<at>を@に置き換えてください)

このバージョンの SNS Watcher は、ドネーションウェアです。 寄付して頂いた方には、Pro 用ライセンスキーをお渡しします。 詳細は「Pro 用ライセンスキー」の章をご覧ください。

SNS Watcher は Adobe 社の Flex Builder 3.0.1 で開発されています。 Copyright (c) 2008 ASL Laboratory. All rights reserved.

SNS Watcher 1.1 Guide 3

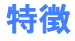

○ Adobe AIR のマルチプラットホーム環境で動作します

Adobe AIR は Mac OS X / Windows / Linux の 3 種類の OS を サポートしているランタイム・ライブラリです。

○ Mac / Windows トで同一プログラムで動作します

プラットホームに依存せず、ユーザインターフェースの一貫性や 互換性の高さが特徴です。(Linux 版は現在開発中)

○ mixi API を採用

mixi API を採用する事により、mixi の「足あと」ページをチェックするより 高速に効率良くチェックできます。1 回のチェックは数パケットで ほとんどの場合、総バイト数は 1.5KB 以下です。(足あとページは約 44KB)

#### ○ 足あとやお知らせを迅速に表示します

mixi の足あとやお知らせを 1 分間隔でチェックします。(mixi station は 5 分間隔) Pro 版の場合は 5 秒間隔となり、ほぼリアルタイムでチェックが可能です。

○ 最大1万件のバーチャル・アクセスブロック機能

mixi の「設定変更」のアクセスブロック数は最大 12 件ですが、 これを動的に管理させる事で、最大 1 万件のアクセスブロックに拡張します。

悪質業者や不審者の ID を登録する事で、彼らの来訪時・再来訪時に 自動的にアクセスブロックします。

バーチャル・アクセスブロックへの登録は簡単で、 足あとを右クリック(もしくは control-クリック)して登録するだけです。

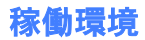

SNS Watcher を使用するためには、以下の環境が必要です。

・ Adobe AIR をインストール可能なコンピュータと OS

Mac OS X 10.4.11 以降 / 10.5.2 以降 Windows 2000 SP4 / Windows XP SP2 / Windows Vista Linux 2.6 以降 (現在開発中)

詳細は http://www.adobe.com/jp/products/air/systemreqs/ をご覧ください。

- ・ インターネット接続環境
- ・ SNS (mixi)アカウント

インストールと起動方法

ウェブページ http://aslmac.com/snsw に記載しています。

## アンインストール方法

○ Mac OS X

アプリケーションフォルダ内の「SNS Watcher」を削除してください。 Adobe AIR もアンインストールする場合は、ユーティリティフォルダ内の 「Adobe AIR Uninstaller」を起動してください。

○ Windows

コントロールパネルの「プログラムの追加と削除」を使用して 「SNS Watcher」を削除して下さい。 Adobe AIR もアンインストールする場合は、「Adobe AIR」を削除してください。 できるだけマニュアルを読みたくない方のための 1 ページ・アドバイスです。

インストール後、mixi のメールアドレスとパスワードを入力し、OK をクリックすると 以下のウィンドウが表示されます。

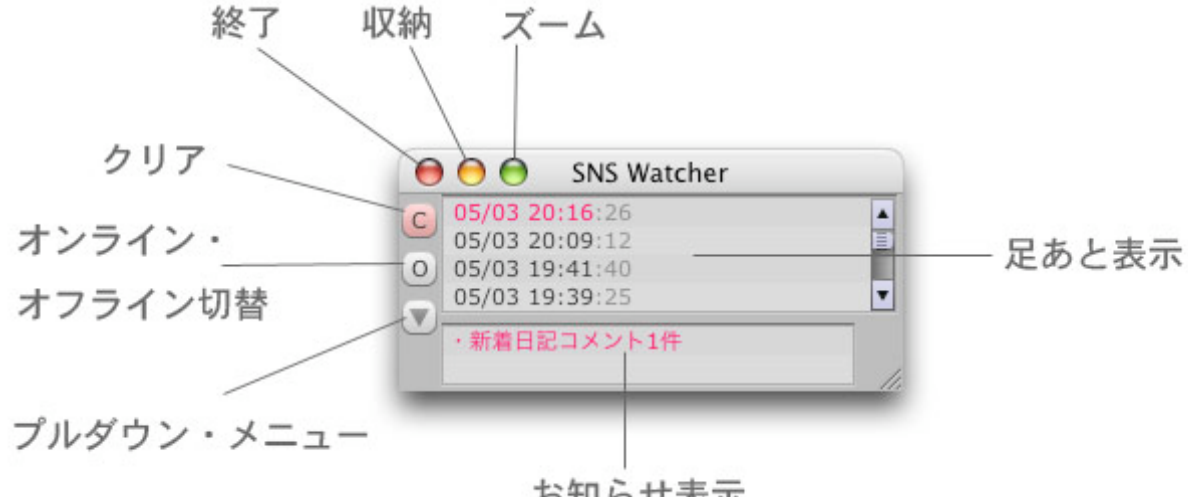

お知らせ表示

ウィンドウ右下をドラッグして、足あと表示数を変更できます。 足あと表示とお知らせ表示の間のセパレータを移動して、お知らせ表示数を変更できます。

常時ウィンドウを表示させたくない場合は、ドックやタスクバーに収納しておきます。 足あとやお知らせを確認後、自動的にウィンドウを数秒間表示して、また収納されます。

来訪者をすぐにアクセスブロックしたい場合は、右クリック(control-クリック)してポ ップアップ・メニューを表示させ、一番下の「すぐにアクセスブロック…」を選択します。

アクセスブロックしたい来訪者が来訪後 5 分以上経過している場合は、右クリックして 「バーチャル・アクセスブロックに登録…」を選択して登録しておけば、次回来訪時に自 動的にアクセスブロックします。

Pro 用ライセンスキーを入力すると、5 秒間隔で足あとやお知らせをチェックします。 ほぼリアルタイムなので、その快適さは純正 mixi station の比ではありません。 mixi にアクティブな方にお勧めします。

## メインウィンドウ

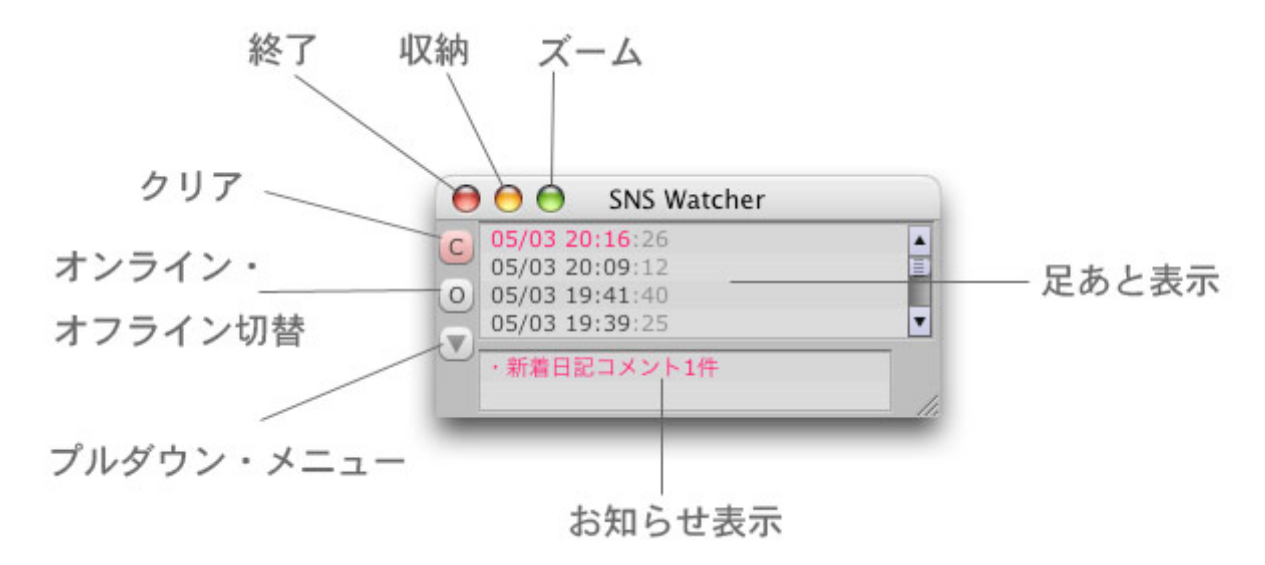

・ 「終了」ボタン

SNS Watcher を終了します。

・ 「収納」ボタン

ドックやタスクバーにウィンドウを収納(最小化)します。

・ 「ズーム」ボタン

ウィンドウをズームします。(Windows 版のみ)

・ 「クリア」ボタン

未チェックのピンク色の足あとやお知らせをクリアします。

・ 「オンライン・オフライン」切替ボタン

「O」はオンライン状態、「F」はオフライン状態を示します。 オフラインにすると SNS Watcher は休止状態となり、 ネットワークにアクセスしません。クリックすると状態が変わります。 一定回数のエラーが起きると、オフライン状態になります。

1 分間隔で足あと表示がアップデートされます。(Pro 版は 5 秒間隔)

SNS Watcher 起動後、左上の「クリア」ボタンを押して、ピンク色を消します。 緑色の足あとは「マイミク」で、黒色は「マイミク以外」を示します。

マイミク 3 が来訪すると、以下のように足あと表示の上部に追加されます。 左側の時刻表示の「月日・時分」がピンク色で表示されます。

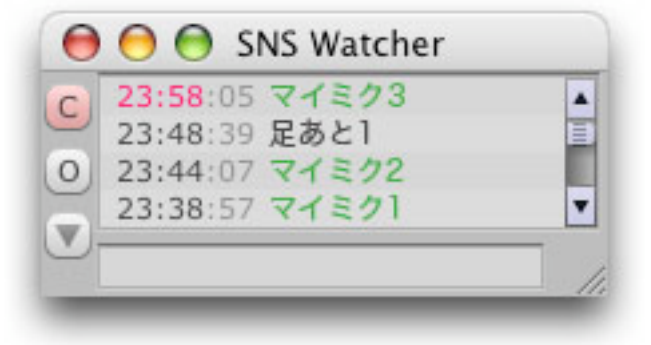

マイミク 4・マイミク 5 が来訪すると、マイミク 3 のピンク色が薄くなり、 同一時間帯の来訪ではない事がわかります。

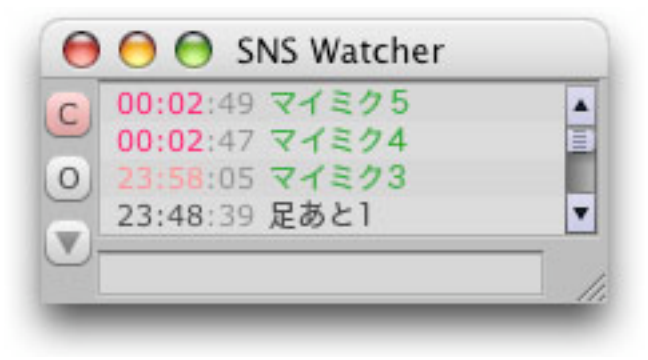

再び「クリア」ボタンを押す事で、未チェックのピンク色を消す事ができます。

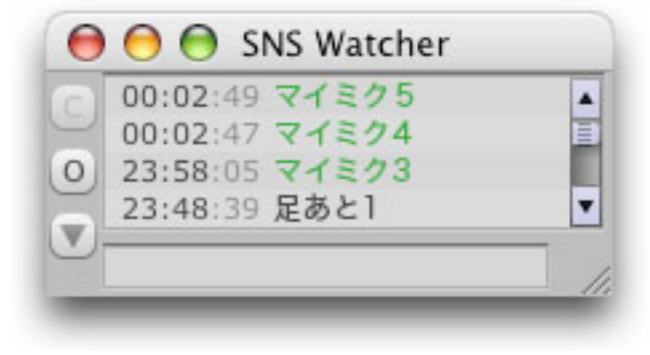

SNS Watcher 1.1 Guide 8

時刻表示の色分け

黒色:チェック済 赤色:未チェックの最新足あと ピンク色:未チェック 薄いピンク色:過去の未チェック

ニックネーム表示の色分け

緑色:マイミク 黒色:マイミク以外 水色:システム表示 赤色:異常表示 ピンク色:アクセスブロック表示

○ お知らせ表示

・新着日記コメント1件 ・新着メッセージ2件 ・運営者からのお知らせ

以下のお知らせ 9 項目を表示します。

承認待ち○名 新着メッセージ○件 新着日記コメント○件 新着アルバムコメント○件 新着動画コメント○件 コミュニティ参加承認待ち○名 コミュニティ管理人交代依頼○件 コミュニティ副管理人就任依頼○件 運営者からのお知らせ

○ プルダウン・メニュー

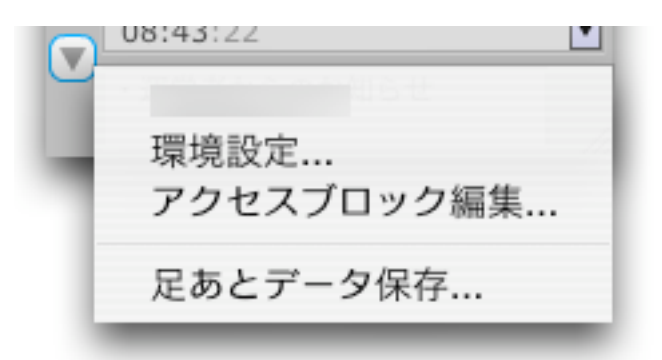

・ 「環境設定…」メニュー

環境設定ダイアログを表示します。

・ 「アクセスブロック編集…」メニュー

アクセスブロック編集ダイアログを表示します。

・ 「足あとデータ保存…」メニュー

全ての足あとデータを HTML 形式で保存します。

# ○ ポップアップ・メニュー

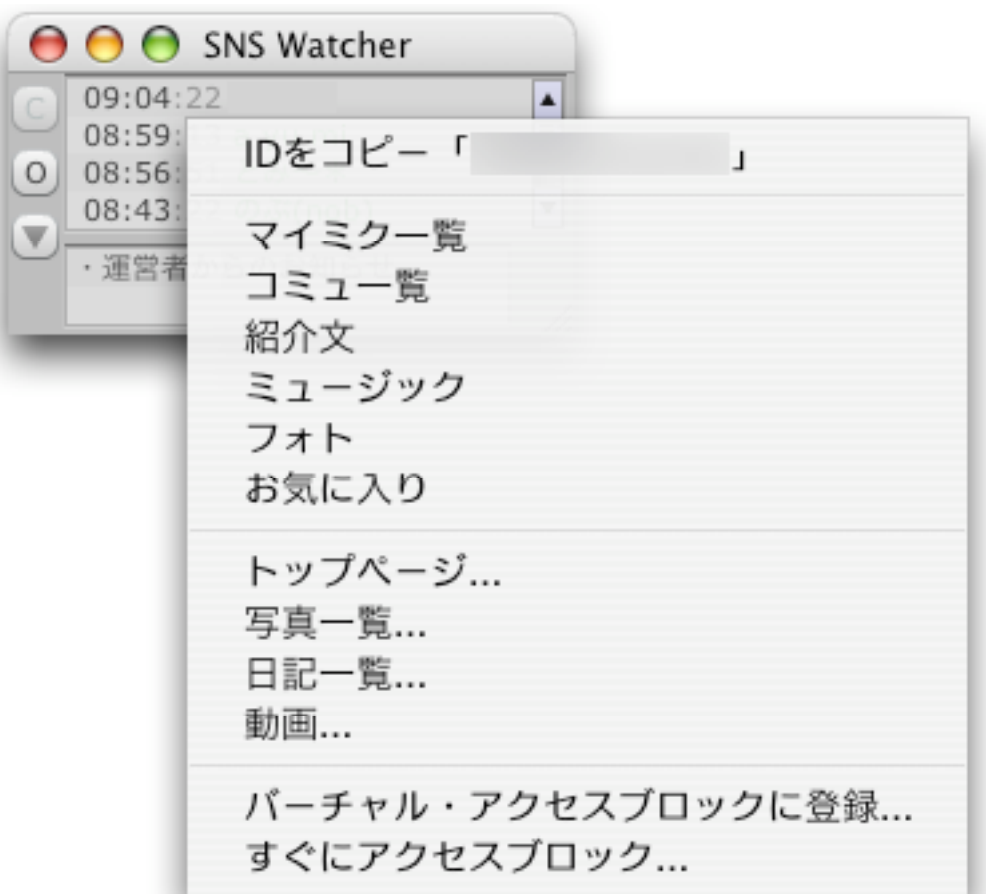

足あとを右クリック (control-クリック)するとポップアップ・メニューが表示されます。

・ 「ID をコピー」メニュー

来訪者の mixi ID をコピーする時に選択します。

・ 「マイミク一覧 ~ お気に入り」メニュー

来訪者の各 mixi ページをブラウザで閲覧する時に選択します。 (足あとは残りません)

・ 「トップページ… ~ 動画…」メニュー

来訪者の各 mixi ページをブラウザで閲覧する時に選択します。 (足あとは残ります)

SNS Watcher 1.1 Guide 11

・ 「バーチャル・アクセスブロックに登録...」メニュー

来訪者をバーチャル・アクセスブロックに登録します。 マイミクはアクセスブロックできません。 アクセスブロックの「備考」項目に、自動的にニックネームがセットされます。

・ 「すぐにアクセスブロック…」メニュー

来訪者をすぐにアクセスブロックして、バーチャル・アクセスブロックに登録します。 マイミクはアクセスブロックできません。 アクセスブロックの「備考」項目に、自動的にニックネームがセットされます。

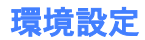

○ 「アカウント」タブ

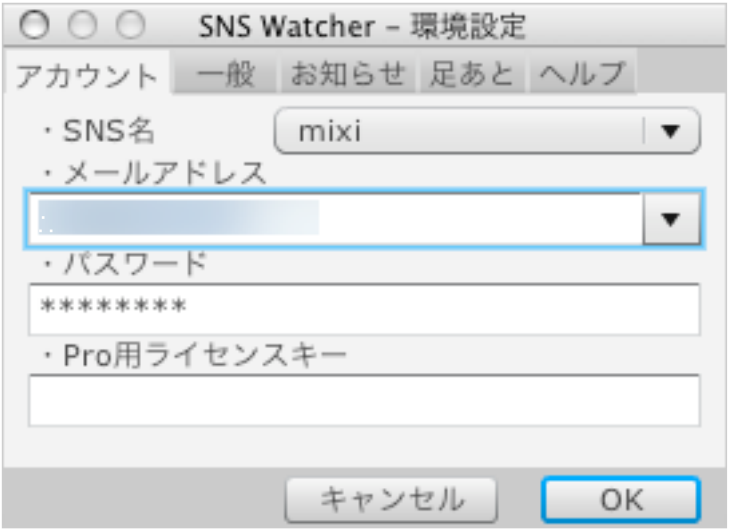

・ 「SNS 名」ポップアップ・メニュー

SNS を指定します。現在は mixi のみのサポートです。

・ 「メールアドレス」編集フィールド

mixi で使用しているメールアドレスを入力します。

・ 「パスワード」編集フィールド

mixi で使用しているパスワードを入力します。

・ 「Pro 用ライセンスキー」編集フィールド

Pro 用ライセンスキー所有者は、 このフィールドにライセンスキーを入力(ペースト)してください。

## ○ 「一般」タブ

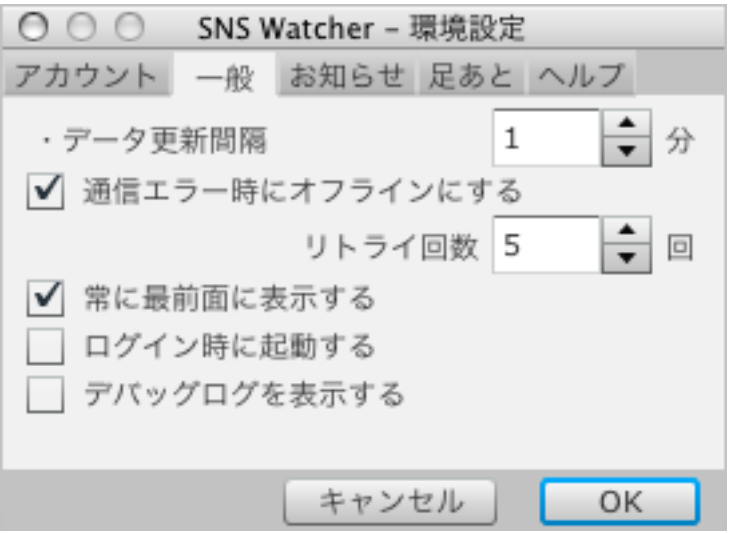

・ 「データ更新間隔」数字入力アイテム

データ更新間隔を指定します。デフォールトは1分 (Pro 版は 5 秒)です。 1 分から 60 分まで指定可能です。(Pro 版は 1 秒から 60 分)

・ 「通信エラー時にオフラインにする」チェックアイテム

一定回数のリトライ後にオフラインにしたい場合にチェックします。

・ 「リトライ回数」数字入力アイテム

通信エラー時のリトライ回数を指定します。

・ 「常に最前面に表示する」チェックアイテム

メインウィンドウを、常時最前面に表示したい場合にチェックします。

・ 「ログイン時に起動する」チェックアイテム

システムログイン時に自動的に SNS Watcher を起動したい場合にチェックします。

・ 「デバッグログを表示する」チェックアイテム

足あと表示にエラー情報などのデバッグログを表示したい場合にチェックします。

## ○ 「お知らせ」タブ

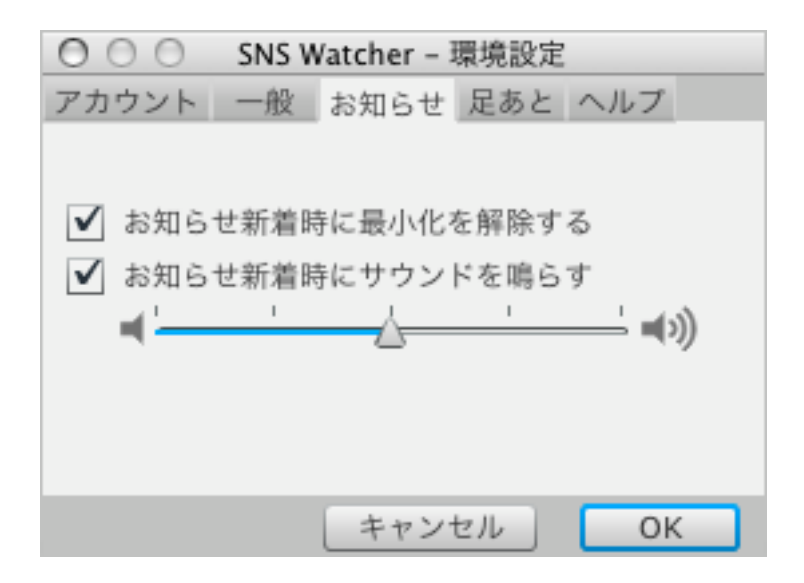

・ 「お知らせ新着時に最小化を解除する」チェックアイテム

お知らせが届いた時に、ドックやタスクバーに収納(最小化)しておいた メインウィンドウを表示したい場合にチェックします。

・ 「お知らせ新着時にサウンドを鳴らす」チェックアイテム

お知らせが届いた時に、サウンドを鳴らしたい場合にチェックします。

・ 「音量」スライダー

お知らせサウンドの音量を指定します。

### ○ 「足あと」タブ

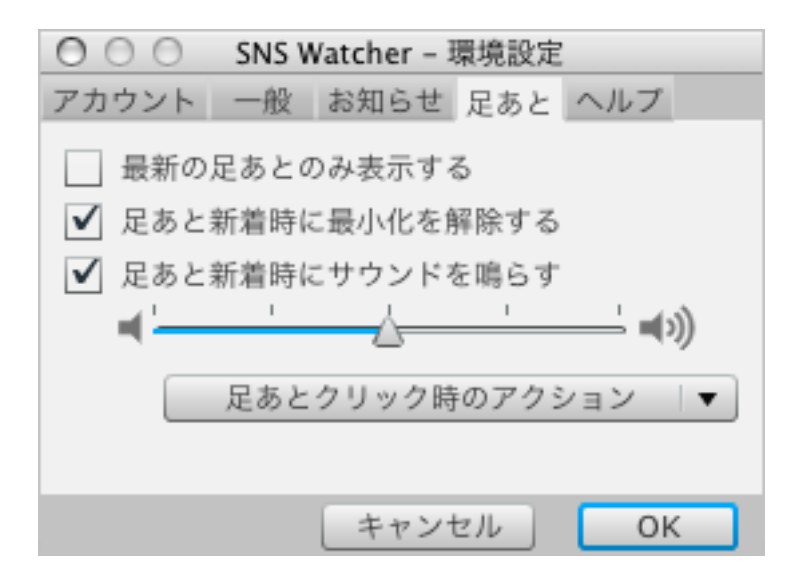

・ 「最新の足あとのみ表示する」チェックアイテム

mixi の足あとは 1 日で最新の足あと 1 件しか表示されませんが、 SNS Watcher は最新の足あと以外(古い足あと)も表示され続けます。 もし、mixi スタイルに変えたい場合は、このアイテムをチェックしてください。

・ 「足あと新着時に最小化を解除する」チェックアイテム

来訪時に、ドックやタスクバーに収納(最小化)しておいた メインウィンドウを表示したい場合にチェックします。

・ 「足あと新着時にサウンドを鳴らす」チェックアイテム

来訪時に、サウンドを鳴らしたい場合にチェックします。

・ 「音量」スライダー

お知らせサウンドの音量を指定します。

「足あとクリック時のアクション」プルダウンメニュー

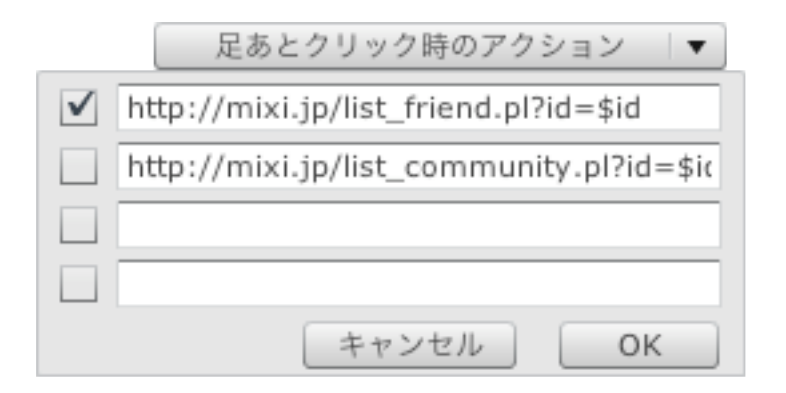

足あとをクリック(左クリック)した時のアクションを指定します。 アクションは 4 つまで登録可能で、ブラウザに各 URL を渡します。 左側のチェックアイテムで有効・無効を指定できます。 \$id 変数はクリックした来訪者の mixi ID です。

○ 「ヘルプ」タブ

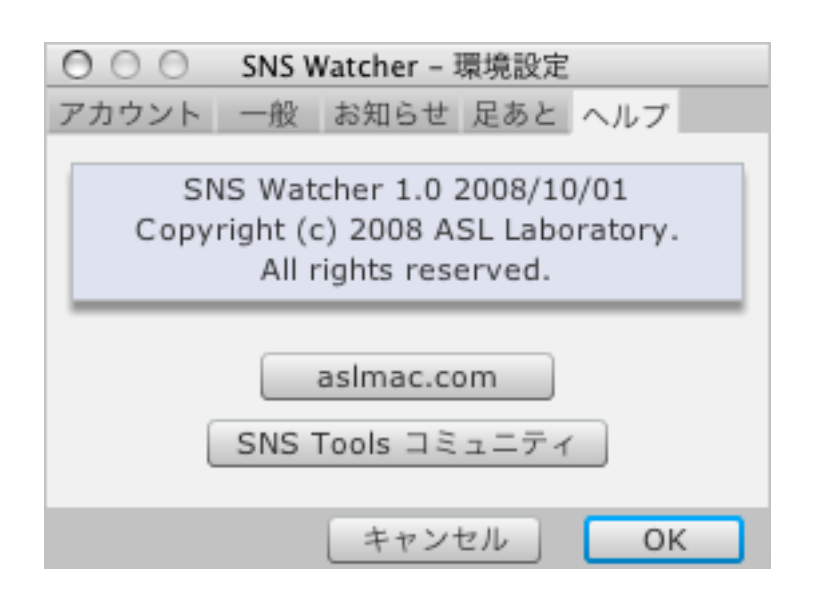

・ 「aslmac.com」ボタン

http://aslmac.com/ をブラウザで表示します。

・ 「SNS Tools コミュニティ」ボタン

http://c.mixi.jp/snsb をブラウザで表示します。

## アクセスブロック編集

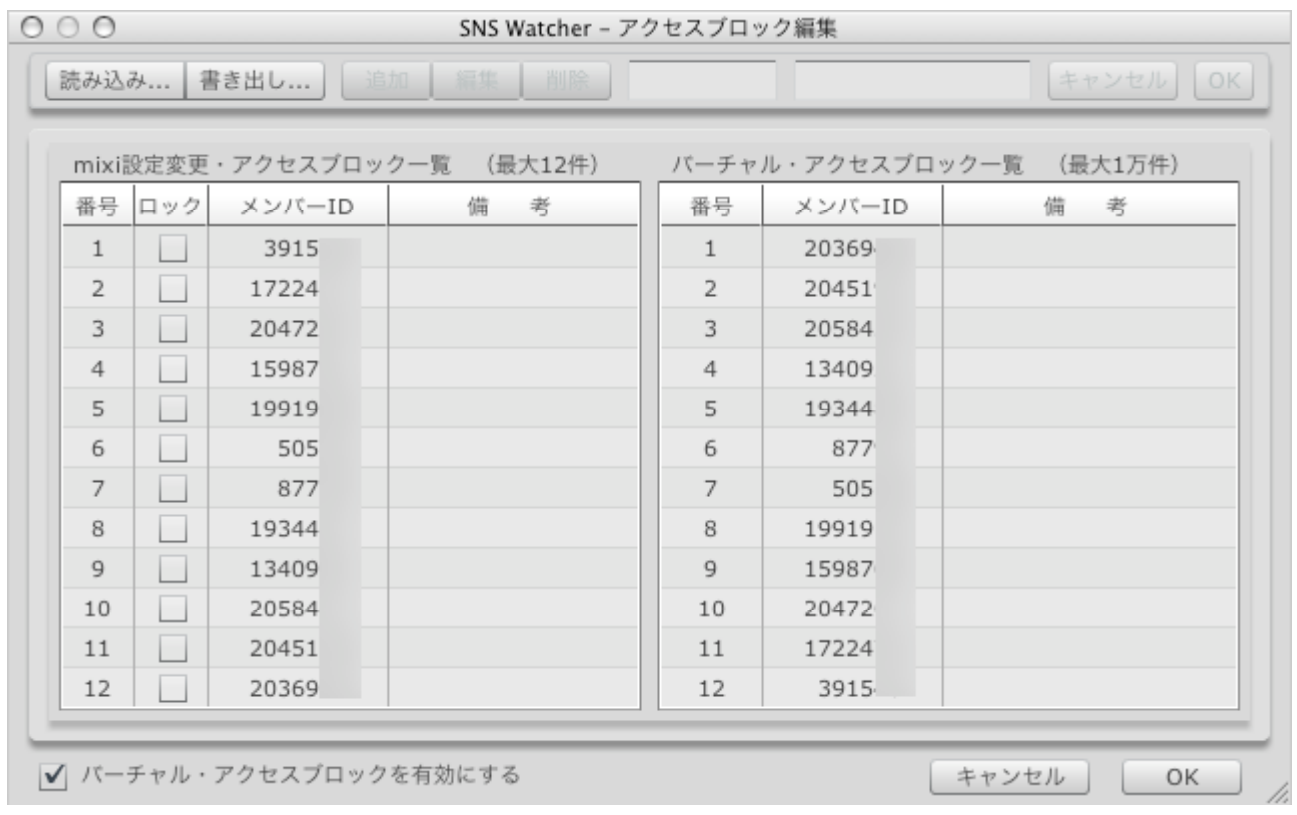

## ○ バーチャル・アクセスブロックとは

左側のリストは mixi の「設定変更」ページから取得したアクセスブロック一覧です。 右側のリストは SNS Watcher のバーチャル・アクセスブロック一覧です。

SNS Watcher の初回起動時に、自動的に mixi のアクセスブロック一覧が バーチャル・アクセスブロック一覧に追加されます。

mixi のアクセスブロックは 12 件までしか登録できませんが、アクセスブロックして いなくても来訪時に瞬時にアクセスブロックする事で、疑似的にアクセスブロック数 を増やせます。これが SNS Watcher のバーチャル・アクセスブロック機能です。

Pro 版のように 5 秒間隔で頻繁に足あとをチェックしていれば、悪質業者や不審者の 足あと確認後すぐにアクセスブロックしますので、常時 mixi の「設定変更」の アクセスブロックに登録されていなくても良いわけです。mixi の「設定変更」には、 ごく最近のアクセスブロックした ID が最大 12 件保持されます。

・ 「書き出し…」ボタン

バーチャル・アクセスブロックに登録されている情報をファイルに保存します。

・ 「読み込み…」ボタン

保存ファイルからバーチャル・アクセスブロックに読み込む時に使用します。

・ 「追加」ボタン

アクセスブロックを追加する時に使用します。 左か右の一覧をクリックして、「追加」ボタンを押してください。 左側の入力フィールドに メンバーID を、右側にニックネームなどを入力します。

・ 「編集」ボタン

編集したい項目をクリックして、「編集」ボタンを押してください。 編集できるのは「備考」のみで、メンバーID は編集できません。

・ 「削除」ボタン

削除したい項目をクリックして「削除」ボタンを押してください。

・ 「ロック」チェックアイテム

永久にアクセスブロックしたい場合にチェックします。

・ 「バーチャル・アクセスブロックを有効にする」チェックアイテム

バーチャル・アクセスブロック機能を有効する場合にチェックします。

Pro 用ライセンスキー

このバージョンの SNS Watcher は、ドネーションウェアです。 寄付金は SNS Browser / SNS Watcher や、iPhone / iPod touch 用の ソフトウェア開発費として使わせて頂きます。

1000 円以上寄付して頂いた方には、Pro 用ライセンスキーを 1 つお渡しします。

まず、ウェブページ http://aslmac.com/snsw で寄付金関連のアナウンスがないか お調べください。(寄付金を受け付けていない状況もあり得るためです)

次に、以下の銀行口座に寄付金をお振り込み後、

口座:ジャパンネット銀行 本店営業部 001 普通口座 3660898 ヤマダヒロオ

電子メールで下記の情報をお送りください。

宛先: snstool<at>gmail.com (<at>を@に置き換えてください)

主題:SNS Watcher Pro 用ライセンスキー希望

本文:

- お名前(振込名義人名)
- 寄付金額
- $\bigcap$  mixi ID

入金確認後、Pro 用ライセンスキーを電子メールでお送りします。

#### FAQ - 良くある質問

#### ○ ログインできない

mixi API は、電子メールアドレス・パスワードダイジェスト・日付が 必要です。コンピュータの時計が大きくずれていると(数時間以上) ログインできませんので、時計をご確認ください。

○ 「運営者からのお知らせ」が消えない

仕様です。最後のお知らせが「運営者からのお知らせ」の場合は消えません。

○ コメントを読んだ時にもサウンドが鳴る

仕様です。複数のお知らせやコメントがある場合に、そうなります。

#### ○ アクセスブロック時にエラーが起きる

mixi が「設定変更」ページを変更した可能性があります。 mixi の「SNS Tools」コミュニティ http://c.mixi.jp/snsb にご報告願います。

○ SNS Watcher 起動後に「前回終了時から時間が経過しているため 足あとが欠落した可能性があります」と表示される

mixi API で取得可能な足あと数は 10 件です。 常時起動していない場合で 10 件以上の足あとが残っていた場合、 これが表示されます。起動していてもアクセスが非常に多かった場合には 足あと表示に「△」マークが表示され、足あとが欠落した事を示します。

#### 制限事項

特にありません。

## クレジット

サウンドファイルは、以下のサイトの無料素材を使用させて頂きました。

音の葉っぱ~効果音・ジングル・BGM のフリー音素材集~ http://www.geocities.jp/spacheeg/

フィードバック

バグレポート・機能要望等は mixi 内の

「SNS Tools」コミュニティ http://c.mixi.jp/snsb

の「SNS Watcher バグレポート」・「SNS Watcher 機能要望」トピックにお願いします。

# リリースノート

- 1.1 2008/11/23 新設定変更ページに対応 AIR 1.5 に対応
- 1.0 2008/10/22 イニシャルリリース

SNS Watcher 1.1 Guide 22